# **GTOnline User Guide** Version 5.0 - January 2021

Your complete guide to the GTOnline Web Portal

- Create/administrate Customers, Plant & Users
- Make inspection and uploade images
- View inspection analysis & reports

# GreenTrapOnline (

www.greentraponline.dk

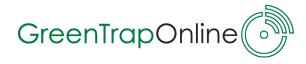

### Contents

| <b>GTOnline - GreenTrapOnline's User Portal</b>                                                                                                    | <b>3</b>                                                                                        |
|----------------------------------------------------------------------------------------------------|-------------------------------------------------------------------------------------------------|
| 1. Log in to GTOnline                                                                                                    | 3                                                                                               |
| 1.1 Forgot Your Password                                                                                                    | 4                                                                                               |
| 1.2 Change Password                                                                                                    | 5                                                                                               |
| 1.3 Status overview in GTOnline                                                                                                    | 6                                                                                               |
| 1.4 Main Functions in GTOnline                                                                                                    | 7                                                                                               |
| 1.5 Change Language Settings                                                                                                    | 7                                                                                               |
| <ul> <li>2. Main Function - Settings</li> <li>2.1 Settings -&gt; Customer Settings</li> <li>2.1.1 Settings - Create new Customer</li> <li>2.1.2 Settings - Create new Installation</li> <li>2.2 Settings -&gt; Installation Settings</li> <li>2.A GTConnects - Add GTConnect</li> <li>2.B Control Points - Create Control Points</li> <li>2.B.1 Control Points - Control Points ID</li> <li>2.B.2 Control Points - Upload Images</li> <li>2.C Alarm Settings</li> <li>2.D Floor Plans</li> <li>2.D.1 Upload floorplan from Device status list</li> <li>2.E Reset all notifications</li> <li>2.3 Settings -&gt;Users</li> <li>2.3.1 User Settings - Add installation access</li> <li>2.3.2 User Settings - Delete user account</li> </ul> | <b>8</b><br>8<br>9<br>9<br>11<br>12<br>13<br>15<br>16<br>17<br>18<br>20<br>21<br>22<br>23<br>24 |
| <b>3. Main Function - Status</b>                                                                                                    | <b>25</b>                                                                                       |
| 3.1 Status - Device Status                                                                                                    | 25                                                                                              |
| 3.2 Status - Control Point Inspection(s)                                                                                                    | 26                                                                                              |
| 3.3 Set installation in Service Mode                                                                                                    | 27                                                                                              |
| <b>4. Main Function - Analysis</b>                                                                                                    | <b>28</b>                                                                                       |
| 4.1 Analysis -> Inspection Analysis                                                                                                    | 28                                                                                              |
| 4.2 Analysis -> Reporting                                                                                                    | 29                                                                                              |

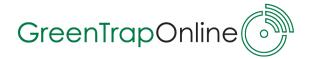

# GTOnline - GreenTrapOnline's User Portal

GTOnline is the backoffice tool to monitor and control all the GTO equipped installations. This includes configuration, grant of access to technicians or end-users, generate reports and create/prepare new installations.

The GTO portal is built on Microsoft BI cloud solution, which guarantees you a safe and reliable system.

You can enter GTOnline from GTO's www page: **www.greentraponline.dk** or by using this link: <u>https://www.greentrap.com/GTOnline</u>

Please contact your GTO supplier or GTO super user for login to the portal.

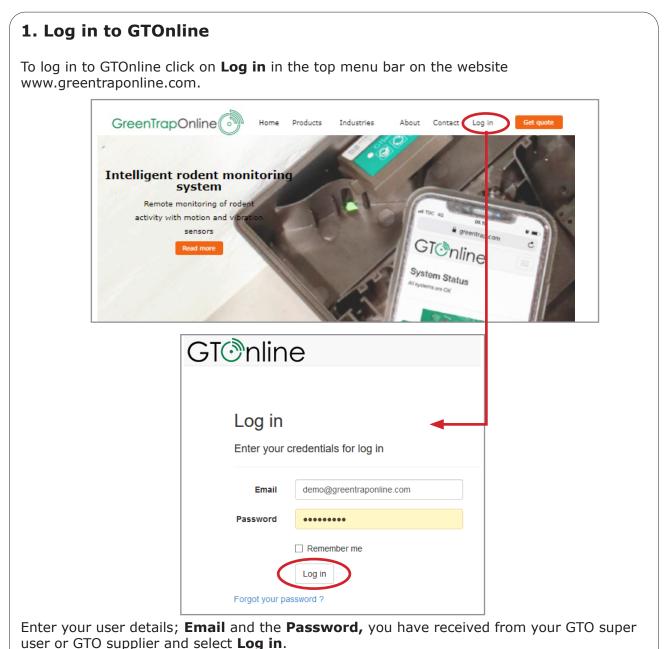

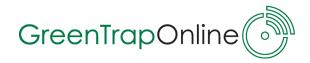

# 1.1 Forgot Your Password

Click on the link **Forgot your password?** in the 'Log in-window'.

Key in the email address in the text box **Email (1)** and press **Send (2)** 

| GTIIne |                                    |                         |
|--------|------------------------------------|-------------------------|
|        |                                    |                         |
|        | Log in                             |                         |
|        | -                                  | credentials for log in  |
|        | Liner your c                       |                         |
|        | Email                              | demo@greentraponline.dk |
|        | Password                           |                         |
|        |                                    | Remember me             |
|        |                                    | Log in                  |
|        | Forgot your pa                     | ssword ?                |
|        |                                    |                         |
| GTⓒnli | ne                                 |                         |
| _      |                                    |                         |
| -      | l <b>ot your pas</b><br>our e-mail | sword ?                 |
|        | Email demo                         |                         |
|        | Send                               | 2                       |
|        |                                    | -                       |

The server will send an automatically generated email with a new password to the specified email address and this password can be used to access GTOnline.

Note: If you do not receive the email, please check the spamfilter.

GTOnline User Guide - June 2020

4

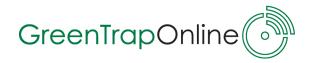

# 1.2 Change Password

To change your password, click on the link with your **email address** at the top menu bar.

| GTOnline Status Settings- Analysis- Contact                                                                                                    | glogtfestaccount com , Log out                                                                                                    |
|----------------------------------------------------------------------------------------------------|----------------------------------------------------------------------------------------------------|
| Welcome to GTOnline!                                                                                                    |                                                                                                    |
| Land to the second of the second of the sec | Installation         Description           Per Reensu         Testinstalistics         Berrice           XX         Wareboars         Service                                                                                                    |
| The 'Change your account settings-window', select <b>C</b><br>GTonline Home Status Analysis Settings Contact                                                                                                    | Change your password.                                                                                                    |
| Change your account settings Passwold: [Change your password]                                                                                                    |                                                                                                    |
| Current Password   New Password   Confirm Password   Change Password   Offirm Password                                                                                                    | <ol> <li>Enter a new password.<br/>Please note it has to consist of<br/>at least 8 characters including<br/>capital letter, 1 digit and 1 spe<br/>cial character (!*#%).</li> <li>Confirm password.</li> <li>Select Change Password to<br/>save your changes.</li> </ol> |

# GreenTrapOnline

# 1.3 Status overview in GTOnline

When you log in to GTOnline the startpage will show an overview of all your installations both on a map and in a list to the right.

You can see where the installations are located on the map, check their status (see section 3. Main function - Status) and set a specific installation in Service mode (see section 3.3 Set installation in Service mode).

You can scroll around the map and zoom in and out. If you click on a installation icon on the map, you get information about the name and location of the installation. If you click on the name of the installation you will go to 'Device status list' for this specific installation. If you click on an icon in the installation list to the right you will also go to 'Device status list' for this specific installation.

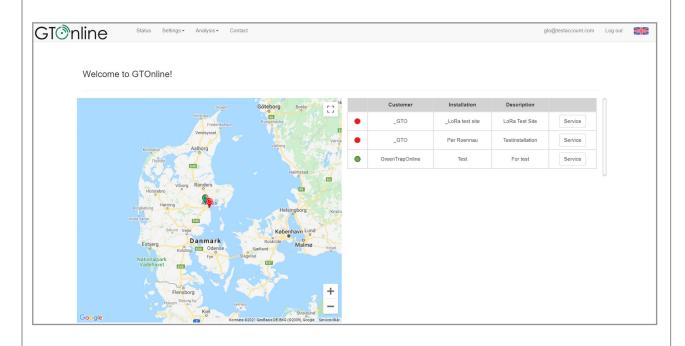

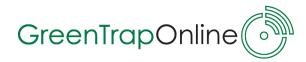

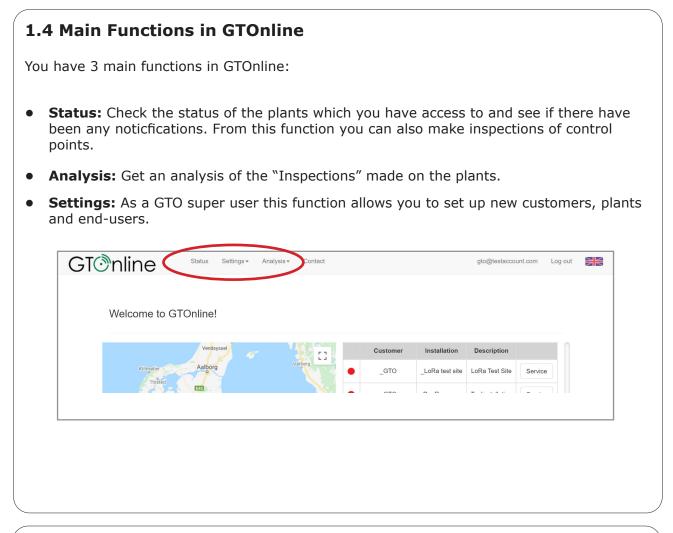

### 1.5 Change Language Settings

You can change the default language English, to your prefered language i GTOnline.

- 1. Select the **flag** at the top menu bar.
- 2. Select your prefered language by clicking on the flag.

| Welcome to GTOnline! |               |                    |                        |                 |                  |         |   |
|----------------------|---------------|--------------------|------------------------|-----------------|------------------|---------|---|
|                      |               |                    |                        |                 |                  |         |   |
|                      |               | Göteborg Borks []  | Customer               | Installation    | Description      |         |   |
|                      | Frederikshave | Kongsbacka         |                        | _LoRa test site | LoRa Test Site   | Service |   |
| Kitzaber             | Aalborg       | Vatient            | _GTO                   | Per Roennau     | Testinitallation | Service |   |
| Piller S             |               |                    | GreenTrapOnline        | Test            | For test         | Service |   |
| Holssebro Viborg     | Randers       |                    |                        |                 |                  |         |   |
| Registing Herning    | See.          | Helsingborg Kriste |                        |                 |                  |         |   |
|                      | OTC           |                    | attings - Analysis -   | Developed       |                  | 1       | 1 |
|                      | GO            | nline status s     | attings + Analysis + I | Contact         |                  |         |   |
|                      | 1             |                    |                        |                 |                  |         |   |
|                      |               |                    |                        |                 |                  |         |   |
|                      |               | <b>d</b>           |                        |                 |                  |         |   |
|                      |               | ø                  |                        |                 |                  |         |   |
|                      |               | ¢                  |                        |                 |                  |         |   |
|                      |               |                    | Dansk                  |                 |                  |         |   |
|                      |               | ø                  | Dansk<br>English       |                 |                  |         |   |
|                      | (.            |                    |                        |                 |                  |         |   |
|                      | (:            |                    | English                |                 |                  |         |   |
|                      |               |                    | English<br>Français    |                 |                  |         |   |

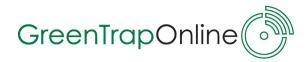

## 2. Main Function - Settings

**Settings** are only accessible by the Super User/Administrator and/or your back office manager.

| GT Inline Status     | Settings - Analysis - Contact |
|----------------------|-------------------------------|
|                      | Customer                      |
|                      | Installation                  |
| Welcome to GTOnline! | Users                         |
|                      |                               |
|                      |                               |
|                      |                               |
|                      |                               |
|                      |                               |

- **Customer:** Create a new or edit existing customer.
- **Installations:** Create or edit existing installation. Set up Control points and GTConnect(s), upload floorplan(s) and set up alarm receivers.
- **Users:** Set-up user preferences, grant access to plants or further functionality in GTOnline.

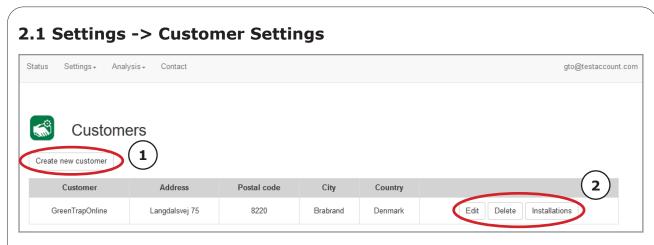

- 1. Create a new customer.
- 2. Edit information, Delete or see/create Installations for the specific customer.

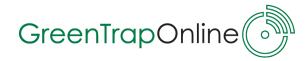

#### 2.1.1 Settings - Create new customer

To create a new customer go to **Setting -> Customer Settings -> Create New Customer**. Fill in the form, notice that all fields are required.

| Cre                       | ate new customer                                                                  |
|---------------------------|-----------------------------------------------------------------------------------|
| Customer                  |                                                                                   |
| Address                   |                                                                                   |
| Postal code               | Company details.                                                                  |
| City                      |                                                                                   |
| Country                   |                                                                                   |
| Contact name              |                                                                                   |
| Contact phone             | Contact details of the person in your<br>— organisation who is the administrator/ |
| Contact e-mail            | super user.                                                                       |
|                           | Save                                                                              |
| Remember to press Save up | oon finishing.                                                                    |

### 2.1.2 Settings - Create new installation

To create a new installation belonging to a specific customer go to, **Settings -> Customer Settings -> Installations**.

| eate new customer      |                |             |          |         |                           |
|------------------------|----------------|-------------|----------|---------|---------------------------|
| Customer               | Address        | Postal code | City     | Country |                           |
| GreenTrapOnline        | Lanadalavai 75 | 8220        | Brabrand | Denmark | Edit Delete Installations |
| Insta                  | Langdalsvej 75 |             | Online)  |         |                           |
| reate new installation | tions (G       | reenTrap    |          |         |                           |
|                        | Hotions (G     |             |          | ∋ zone  | 2                         |

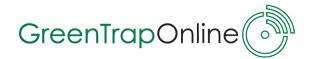

| Selecting Create new inst | allation opens the following window. Complete the form: |
|---------------------------|---------------------------------------------------------|
| 😰 Cre                     | eate new installation                                   |
| Customer                  | GreenTrapOnline                                         |
| Installation              | GTO Test                                                |
| Description               | For test                                                |
| Address                   | Langdalsvej 75                                          |
| Postal code               | 8220                                                    |
| City                      | Brabrand                                                |
| Country                   | Denmark                                                 |
| Time zone                 | (UTC+01:00) Brussels, Copenhagen, Madrid, v             |
|                           | Save                                                    |
|                           |                                                         |

- **Customer** is default based on the customer, you are creating the installation for.
- **Installation:** Type in the name of the new installation.
- **Description:** Type in the type of installation e.g. a factory.
- Adress/Postal code/City Country: Type in the adress of the installation.
- **Time Zone:** Select the correct timezone of the installation.

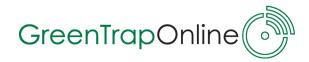

# 2.2 Settings -> Installation Settings

Edit settings or Delete the installations you have access to.

| Create new installation | ```          | GreenTrap   | Online)               |             |
|-------------------------|--------------|-------------|-----------------------|-------------|
| Customer                | Installation | Description | Time zone             |             |
| GreenTrapOnline         | Test         | For test    | Romance Standard Time | Edit Delete |

In **Edit** installation, you get the following options; which will be described seperately in 3 sections.

| 😰 Edit i                                                       | installation                                                           |     |
|----------------------------------------------------------------|------------------------------------------------------------------------|-----|
| Customer                                                       | GreenTrapOnline                                                        |     |
| Installation                                                   | GTO Test                                                               |     |
| Description                                                    | For test                                                               |     |
| Address                                                        | Langdalsvej 75                                                         |     |
| Postal code                                                    | 8220                                                                   |     |
| City                                                           | Brabrand                                                               |     |
| Country                                                        | Denmark                                                                |     |
| Time zone                                                      | (UTC+01:00) Brussels, Copenhagen, Madrid, Paris                        |     |
|                                                                | Save                                                                   |     |
| Ceture day                                                     |                                                                        |     |
| Set up dev                                                     |                                                                        |     |
| (( <sub>1</sub> ))                                             | GTConnects Central points Floor plans C                                |     |
| $\odot$                                                        | Control points                                                         |     |
|                                                                | Floor plans                                                            |     |
| ل<br>ک                                                         | Alarm settings                                                         |     |
|                                                                |                                                                        |     |
| Delete sen                                                     | nsor history                                                           |     |
| Re                                                             | Reset all notifications                                                |     |
| A GTConnects: Set-up or e                                      | edit GTConnects, section 2.A.                                          |     |
| B Control Points: Set-up o                                     | or edit control points, section 2.B.                                   |     |
| C Floor Plans: Upload floor components are located, s          | r plans of on-site installation to show where hardware section 2.C.    |     |
| <b>D</b> Alarm Settings: Set-up e and server issues, section   | email accounts for receiving notifications from Control Poin<br>n 2.D. | nts |
| <b>E</b> Reset all notifications: I installation, section 2.E. | Permanently delete all notifications and inspections for the           | e   |
|                                                                |                                                                        |     |
|                                                                |                                                                        |     |

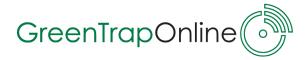

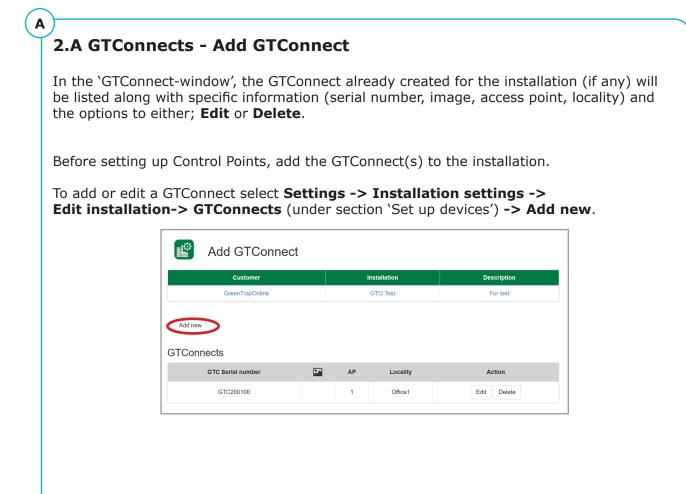

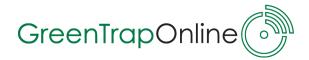

В

# **2.B Control Points - Create Control Points**

In the 'Control Points-window', the control points already created for the plant (if any) will be listed along with specific information and the options to either; **Edit**, **Copy** or **Delete**.

**Copy** is an easy way to create a new control point based on identical information and in this case, you only have to edit the control point ID and number; CP, which is described on the following page.

Before making an installation on-site, the intended number of GTSensors for the plant, have to be set up in GTOnline.

To create or edit a control point select **Settings -> Plant Settings ->Edit -> Control Point** (under section 'Set up devices') **-> Add Control Point**.

| Origination       Sensor is balance       Note a larme       Note a larme       Note larme       Note a larme       <                                                                                                    |             | ireenTrapOnline |          |   | GTO Test |               |           | For test   |           |       |        |          |         |      |
|----------------------------------------------------------------------------------------------------|-------------|-----------------|----------|---|----------|---------------|-----------|------------|-----------|-------|--------|----------|---------|------|
| Add control point       are about to add/edit:         Customer       Interface         GreenTrapOnline       GTO Test         Sensor settings       Sensor ID         Control point       Image: Sensor ID         Sensor ID       Image: Sensor ID         Sensor ID       Image: Sensor ID         Sensor ID       Image: Sensor ID         Sensor ID       Image: Sensor ID         Sensor ID       Image: Sensor ID         Sensor ID       Sensor ID         Sensor ID       Image: Sensor ID         Sensor ID       Image: Sensor ID         Sensor ID       Image: Sensor ID         Sensor ID       Image: Sensor ID         Sensor ID       Sensor ID: Type in ID of the sensor.         Sensor: Choose the correct sensor to Sensor: Choose the station, that the sor is placed in.         Active       Image: Sensor ID         Floor plan       Image: Sensor ID         Floor plan       Image: Sensor ID         Sensor Settings       Image: Sensor ID         Locality:       Specify where the control plane                                                                                                    | CP Building |                 |          |   |          | Report alarms | Max. alam |            | Delete    |       |        |          |         |      |
| Add control point       are about to add/edit:         Control Point:       Type in an optional normalization         Sensor settings       Sensor ID:       Type in ID of the sensor.         Sensor in D       Sensor in D       Sensor:       Choose the correct sensor to sor is placed in         Locality       Sensor is placed in       Active:       Make sure that it's ticked off         Hore plan       Specify where the control point       Specify where the control point                                                                                                    |             |                 |          |   |          |               |           |            |           |       |        |          |         |      |
| Add control point       are about to add/edit:         Control Point:       Type in an optional normalization         Sensor settings       Sensor ID:       Type in ID of the sensor.         Sensor in D       Sensor in D       Sensor:       Choose the correct sensor to sor is placed in         Locality       Sensor is placed in       Active:       Make sure that it's ticked off         Hore plan       Specify where the control point       Specify where the control point                                                                                                    |             |                 | •        |   |          |               |           |            |           |       |        |          |         |      |
| GreenTrapOnline       GTO Test       Fortest         Sensor settings       Control Point: Type in an optional model         Sensor ID       Sensor ID: Type in ID of the sensor.         Sensor ID       Sensor ID: Sensor: Choose the correct sensor to sensor to sensor to sensor.         Sensor GTO Sensor 3.0       Sensor: Choose the correct sensor to sensor to sensor to sensor.         Location settings       Station: Choose the station, that the sor is placed in.         Active:       Make sure that it's ticked off         Locality:       Specify where the control point is sensor.                                                                                                    | Add contro  | ol point        |          |   |          |               |           |            |           |       |        | ontrol   | point   | γοι  |
| Control point       2       Image: Sensor ID: Type in ID of the sensor.         Sensor ID       Sensor ID: Type in ID of the sensor.         Sensor ID       Sensor ID: Type in ID of the sensor.         Sensor ID       Sensor ID: Type in ID of the sensor.         Sensor ID       Sensor ID: Type in ID of the sensor.         Sensor ID       Sensor ID: Type in ID of the sensor.         Sensor ID: Type in ID of the sensor.       Sensor ID: Type in ID of the sensor.         Sensor ID: Type in ID of the sensor.       Sensor ID: Type in ID of the sensor.         Sensor ID: Type in ID of the sensor.       Sensor ID: Type in ID of the sensor.         Sensor ID: Type in ID of the sensor.       Sensor: Choose the correct sensor the sensor.         Sensor ID: Type in ID of the sensor.       Sensor: Choose the correct sensor the sensor.         Sensor ID: Type in ID of the sensor.       Sensor: Choose the correct sensor the sensor.         Locating       Sensor: Choose the station, that the ser is placed in.         Locating       Sensor: Make sure that it's ticked off         Inside       Sensor: Specify where the control placed in.                                                                                                    |             | ine             |          |   | D        |               |           | Control    | Point:    | Тур   | e in a | in opt   | ional n | um   |
| Control point 2   Sensor ID   Sensor ID<                                                                                                    |             | Sensor setti    | ngs      |   |          |               |           | Sensor     | ID: Typ   | pe in | ID o   | f the s  | sensor. |      |
| Sensor: Choose the correct sensor to   Sensor: Choose the correct sensor to   Station: Snap Trap installed   Active: Installed   Location settings   Location settings   Floor plan                                                                                                    |             |                 |          | ۲ |          |               |           |            |           |       |        |          |         |      |
| Station Snap Trap installed   Active Station: Choose the station, that the sor is placed in.   Location settings Active: Make sure that it's ticked off   Inside Inside   Floor plan Image: Specify where the control plan                                                                                                    |             |                 | 150r 3 0 | ~ |          |               |           | Sensor:    | Choose    | e the | e corr | ect se   | ensor t | уре  |
| Active Station: Choose the station, that the sor is placed in.  Locality  Froor plan  Active: Make sure that it's ticked off  Locality: Specify where the control plan                                                                                                    |             |                 |          |   |          |               |           | <u>.</u>   |           |       |        |          |         |      |
| Location settings Locatiny Locatiny Floor plan Locatiny Locatiny Locatiny Locatity: Specify where the control plan                                                                                                    | ٨           | active 🗸        |          |   |          |               |           |            |           |       | e sta  | tion, t  | nat the | e se |
| Locality       Active: Make sure that it's ticked off         Inside       Image: Control of the control of the control of the |             | Location set    | tings    |   |          |               |           |            | iceu iii. | •     |        |          |         |      |
| Floor plan   Locality: Specify where the control plan                                                                                                    | Lo          |                 | •        |   |          |               |           | Active:    | Make si   | ure   | that i | t's ticl | ked off |      |
|                                                                                                    |             | Inside          |          | ~ |          |               |           |            |           |       |        |          |         |      |
| placed inside or outside.                                                                                                    | Floor       | plan            |          | Y |          |               |           | is located | d. You d  | can a | also s |          |         |      |
| <b>Floorplan:</b> choose (if any) floorplan, show where CP is placed physically.                                                                                                    |             |                 |          |   |          |               |           |            |           |       |        |          |         | to   |

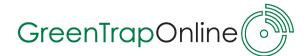

| Alarm                                                                                                    | settings                                                                                                    |                                                                              | <b>Report alarms:</b> Make sure that it's ticked off to receive alarms.                                                                                                    |
|----------------------------------------------------------------------------------------------------|----------------------------------------------------------------------------------------------------|------------------------------------------------------------------------------|----------------------------------------------------------------------------------------------------|
| Report alarms                                                                                                    |                                                                                                    |                                                                              | Max. alarms: Select the maximum amount of email alarms you wish to                                                                                                    |
| Max. alarms<br>Report motion alarm                                                                                                    |                                                                                                    |                                                                              | receive from this specific CP between resets. GTO recommend <b>1 max. alarm.</b>                                                                                                    |
| Sensitivity motion [1-5]<br>Report vibration alarm                                                                                                    | ₃ ♥                                                                                                    | 8                                                                            | Report motion alarm: Tick off if you wish to receive alarms, when only                                                                                                    |
|                                                                                                    | ·                                                                                                    |                                                                              | motion is detected.                                                                                                    |
| Sensitivity vibration [1-5]                                                                                                    | 4 Save                                                                                                    | Cancel                                                                       | <b>Report vibration alarm:</b> Tick off if you wish to receive alarms, when only vibration is detected.                                                                                                    |
| Sensitivity moti                                                                                                    | on/Sensitivity y                                                                                                    | vibration: V                                                                 | ou can set the sensitivity of the motion and                                                                                                    |
| vibration sensor a<br>Sensitivity can ra<br>Determining the<br>Motion sensitivity                                                                                                    | and thereby adjusting<br>nge from 1-5, 1 b<br>sensitivity of the C<br>e.g depends on v<br>y can be adequate                   | t when a no<br>eing the low<br>GTSensor 3.0<br>vhether the                   | ou can set the sensitivity of the motion and<br>tification/alarm is sent.<br>west and 5 the highest sensitivity.<br>0 depends on the enviroment.<br>sensor is placed inside or outside and<br>he sensor is located somewhere where truck                                 |
| vibration sensor a<br>Sensitivity can ra<br>Determining the<br>Motion sensitivity<br>vibration sensivit<br>are often driven l                                                                                                | and thereby adjusting<br>nge from 1-5, 1 b<br>sensitivity of the C<br>e.g depends on v<br>y can be adequate                   | t when a no<br>eing the low<br>GTSensor 3.0<br>vhether the                   | tification/alarm is sent.<br>vest and 5 the highest sensitivity.<br>0 depends on the enviroment.<br>sensor is placed inside or outside and                                                                                                    |
| vibration sensor a<br>Sensitivity can ra<br>Determining the<br>Motion sensitivity<br>vibration sensivit<br>are often driven l                                                                                                | and thereby adjusting<br>nge from 1-5, 1 b<br>sensitivity of the C<br>e.g depends on v<br>y can be adequate<br>by.            | t when a no<br>eing the low<br>GTSensor 3.0<br>vhether the                   | tification/alarm is sent.<br>vest and 5 the highest sensitivity.<br>0 depends on the enviroment.<br>sensor is placed inside or outside and                                                                                                    |
| vibration sensor a<br>Sensitivity can ra<br>Determining the<br>Motion sensitivity<br>vibration sensivit<br>are often driven l                                                                                                | and thereby adjusting from 1-5, 1 b<br>sensitivity of the C<br>e.g depends on v<br>y can be adequate<br>by.<br>Alarm settings | t when a no<br>eing the low<br>GTSensor 3.0<br>vhether the                   | tification/alarm is sent.<br>vest and 5 the highest sensitivity.<br>0 depends on the enviroment.<br>sensor is placed inside or outside and<br>he sensor is located somewhere where truck<br>he sensor all ocated somewhere where truck                                   |
| vibration sensor a<br>Sensitivity can ra<br>Determining the<br>Motion sensitivity<br>vibration sensivit<br>are often driven l<br>Report alarr                                                                                | and thereby adjusting from 1-5, 1 b<br>sensitivity of the C<br>e.g depends on v<br>y can be adequate<br>by.<br>Alarm settings | t when a no<br>eing the low<br>GTSensor 3.0<br>vhether the                   | tification/alarm is sent.<br>vest and 5 the highest sensitivity.<br>0 depends on the enviroment.<br>sensor is placed inside or outside and<br>he sensor is located somewhere where truck                                                                                 |
| vibration sensor a<br>Sensitivity can ra<br>Determining the<br>Motion sensitivity<br>vibration sensivit<br>are often driven l<br>Report alarr<br>Max. alarr                                                                  | Alarm settings<br>1 2<br>1 2<br>1 2<br>1 2<br>1 2<br>1 2<br>1 2<br>1 2                                                        | t when a no<br>eing the low<br>GTSensor 3.0<br>vhether the                   | tification/alarm is sent.<br>vest and 5 the highest sensitivity.<br>0 depends on the enviroment.<br>sensor is placed inside or outside and<br>he sensor is located somewhere where truck<br>Motion and vibration<br>strength needed to<br>activate sensor<br>Sensitivity |
| vibration sensor a<br>Sensitivity can ra<br>Determining the<br>Motion sensitivity<br>vibration sensivit<br>are often driven l<br>Report alarr<br>Report motion alar<br>Sensitivity moti                                      | Alarm settings<br>1 2<br>1 2<br>1 2<br>1 2<br>1 2<br>1 2<br>1 2<br>1 2                                                        | t when a no<br>eing the low<br>GTSensor 3.0<br>vhether the<br>e set low if t | tification/alarm is sent.<br>vest and 5 the highest sensitivity.<br>0 depends on the enviroment.<br>sensor is placed inside or outside and<br>he sensor is located somewhere where truck<br>Motion and vibration<br>strength needed to<br>activate sensor                |
| vibration sensor a<br>Sensitivity can ra<br>Determining the<br>Motion sensitivity<br>vibration sensivit<br>are often driven l<br>Report alarr<br>Max. alarr<br>Report motion ala<br>Sensitivity moti<br>[1<br>Report vibrati | Alarm settings<br>1 2<br>1 2<br>1 2<br>1 2<br>1 2<br>1 2<br>1 2<br>1 2                                                        | t when a no<br>eing the low<br>GTSensor 3.0<br>vhether the<br>e set low if t | tification/alarm is sent.<br>vest and 5 the highest sensitivity.<br>0 depends on the enviroment.<br>sensor is placed inside or outside and<br>he sensor is located somewhere where truck<br>Motion and vibration<br>strength needed to<br>activate sensor<br>Sensitivity |

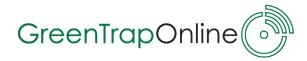

В

# 2.B.1 Control Points - Control Points ID

All GTO devices have an unique ID, which is used for recognition when data (alarm/notifications) is sent from devices to the GTO server.

#### **GTSensor ID-label**

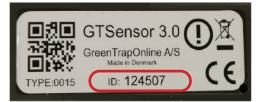

The **GTSensor** has a label, that states the type of sensor and its unique ID. The ID must be typed into GTOnline. In this case the ID is: **124507**.

It is always recommendable to have added the GTSensors for a plant ahead of on-site installation. If extra GTSensors have to be added while on-site, type in the sensor ID for the given Control point before switching it on to make sure you can see that the sensor is online and reporting to the system.

#### **GTConnect ID-label**

It is recommended to enter the ID of the **GTConnect** before setting up Control points - see section **2.A GTConnects - Add GTConnect**.

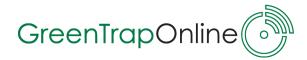

| Edit control po             | int                               |                         | 1. Select Pictures.                                                      |
|-----------------------------|-----------------------------------|-------------------------|--------------------------------------------------------------------------|
| Customer<br>GreenTrapOnline | Installation<br>GTO Test          | Description<br>For test | 2. In the next window, 'Control P<br>Pictures', select <b>Upload New</b> |
| Sen<br>Control point        | 1 e                               |                         | ture.                                                                    |
| Sensor ID                   | 202011                            |                         | 3. Click <b>Browse</b> to upload a pict                                  |
| Sensor                      | GTO Sensor 3.0 🗸                  |                         | stored on your computer, lapto<br>mobile etc.                            |
| Station                     | Snap Trap installed 🗸             |                         |                                                                          |
| Active                      | $\checkmark$                      |                         | This will open the default uplo                                          |
|                             | ation settings                    |                         | folder application from your de<br>and the next steps will depend        |
| Locality                    | Ground floor                      |                         | this.                                                                    |
| Floor plan                  | Inside ~                          |                         | Contact your local company IT                                            |
| Alar                        | rm settings                       |                         | administrator if in doubt of ho                                          |
| Report alarms               | $\checkmark$                      |                         | use the application.                                                     |
| Max. alarms                 | 1                                 |                         | <b>4.</b> Upon finding the image file,                                   |
| Report motion alarm         |                                   |                         | remember to click <b>Upload</b> .                                        |
| Report vibration alarm      |                                   |                         |                                                                          |
|                             | Pictures                          | Save                    |                                                                          |
|                             |                                   |                         |                                                                          |
|                             |                                   |                         |                                                                          |
| Contro                      | ol point pictures                 |                         |                                                                          |
|                             |                                   |                         |                                                                          |
| Upload new picture          | <u> </u>                          |                         |                                                                          |
|                             | 2 er                              | Installation            | Control point                                                            |
| Green                       | TrapOnline                        | GTO Test                | 1                                                                        |
| •                           |                                   |                         |                                                                          |
| 3                           |                                   |                         |                                                                          |
|                             | ntrol point picture               |                         |                                                                          |
| wse 3                       | (Only PNG file format is allowed) |                         |                                                                          |
| load picture                |                                   |                         |                                                                          |
|                             | Installa                          | ation Contr             | rol point                                                                |
| Customer<br>GreenTrapOnline |                                   |                         | 1                                                                        |

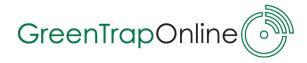

# 2.C Alarm Settings

С

GTOnline User Guide - June 2020

You can set up users/email accounts, which should receive notifications/alarms.

Go to **Settings -> Installations -> Edit -> Alarm Settings** (under section `Set up devices').

Email accounts already set to receive notifications are listed here. For existing accounts, you have the option to see **Details**, **Edit** or **Delete** the account.

To set up a new alarm receiver (user) select **Add new**.

|                                  | Customer                                          | Title                       |                                 | Description                                 |  |  |
|----------------------------------|---------------------------------------------------|-----------------------------|---------------------------------|---------------------------------------------|--|--|
|                                  | GreenTrapOnline                                   | Tes                         |                                 | For test                                    |  |  |
| Add new Alarm type               | Email of recipient                                | Language                    | Postpone alarms                 |                                             |  |  |
| Control point activity           | gto@testaccount.com                               | English (United Kingdom)    |                                 | Details Edit Delete                         |  |  |
|                                  | Back                                              |                             |                                 |                                             |  |  |
|                                  | oint activity ~                                   |                             |                                 | makes a PIR/vibrat                          |  |  |
|                                  | United Kingdom)                                   |                             | • Connectiv                     | ity issues if a problue network e.g. if the |  |  |
| Postpone alarms                  |                                                   |                             |                                 | is no longer online.                        |  |  |
| Disabled                         |                                                   | be treated as the next day. |                                 | il: The email accour<br>n will be sent to.  |  |  |
| Advanced settings                | pecified 'to' is earlier than 'from', 'to' will I |                             |                                 |                                             |  |  |
| Advanced settings Note! If the s | pecified 'to' is earlier than 'from', 'to' will l |                             | Languaga, Th                    | a languaga yau wich                         |  |  |
| Advanced settings                | oecified 'to' is earlier than 'from', 'to' will l |                             | Language: Th<br>recevie the ala | e language you wisł<br>rm in.               |  |  |

17

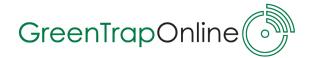

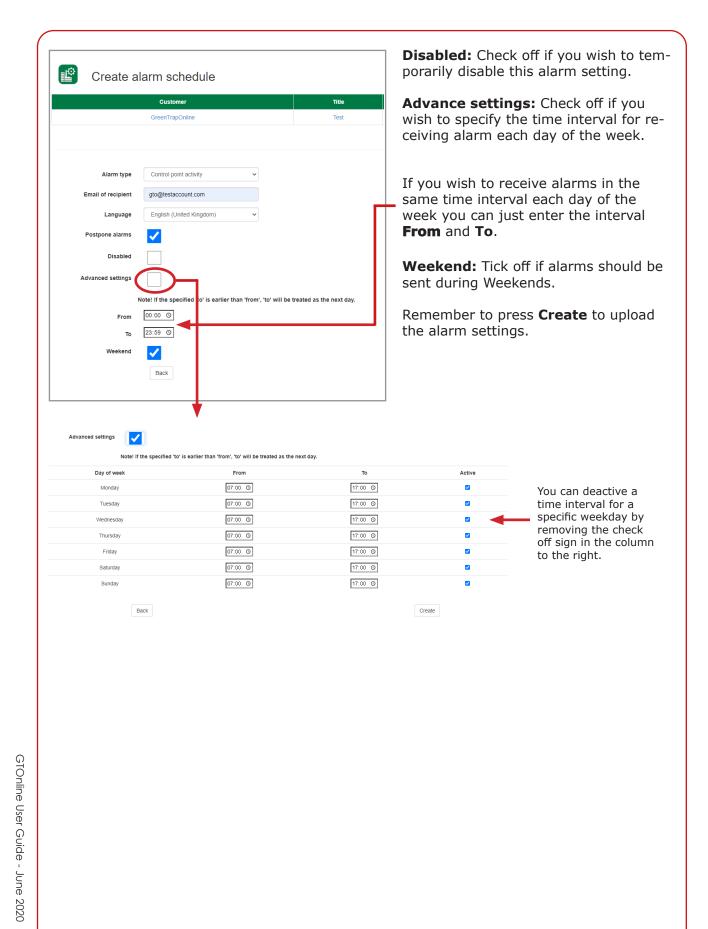

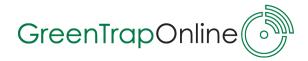

# 2.C Floor Plans

D

You can upload one or more floorplans of the on-site installation in GTOnline, so you can get a quick overview of where the sensors are located physically. The floorplan will be shown in the 'Device status list".

Go to **Settings -> Installation -> Edit -> Floor Plans** (under section 'Set up devices').

| Upload new | Floor plans                                                   |                |                             |          |        |            |
|------------|---------------------------------------------------------------|----------------|-----------------------------|----------|--------|------------|
|            | Customer                                                      | I              | nstallation                 | Descr    | iption |            |
|            | GreenTrapOnline                                               |                | GTO Test                    | For test |        |            |
| Browse     | Floor plans<br>2 No file selected (Only PN<br>3<br>floor plan | G/JPG file for | mat is allowed)<br>Installa | ti on    |        | escription |
|            |                                                               |                |                             |          |        |            |
|            | GreenTrapOnline                                               |                | GTO 1                       | est      |        | For test   |
|            |                                                               |                |                             |          |        |            |

#### 1. Select Upload new floor plan.

2. Click **Browse** to upload a png or jpg image stored on your computer, laptop, mobile etc.

This will open the default upload folder application from your device and the next steps will depend on this.

Contact your local campany IT administrator if in doubt on how to use the application.

3. Upon finding the image file, remember to click Upload floor plan.

#### NOTE:

You can upload several of floor plans in case you want to divide your plant into stories, buildings etc.

Supported file format is PNG and JPG. Maximum size is 4 MB.

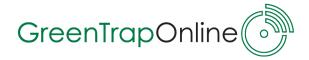

| D |                                                                                                    |                    |             |
|---|----------------------------------------------------------------------------------------------------|--------------------|-------------|
| Ĭ | 2.D.1 Upload floorplan from                                                                                         | Device status list |             |
|   | You can also add a floorplan to an ins<br>Go to <b>Status</b> -> <b>Installation status</b>                         |                    | tatus list. |
|   | Device status                                                                                                    |                    |             |
|   | Customer                                                                                                    | Installation       | Description |
|   | GreenTrapOnline                                                                                                    | GTO Test           | For test    |
|   | Upload new floor plan<br>Floor clans<br>2<br>Gennemse Ingen fil valgt. (Only PNG/JPG file<br>Upload floor plan<br>3 | format is allowed) |             |
|   | Customer                                                                                                    | Installation       | Description |
|   | GreenTrapOnline                                                                                                    | GTO Test           | For test    |

#### 1. Select Upload new floor plan.

2. Click **Browse** to upload a png or jpg image stored on your computer, laptop, mobile etc.

This will open the default upload folder application from your device.

3. Upon finding the image file, remember to click Upload floor plan.

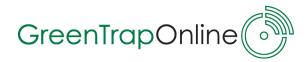

|                | f it is a demo installa                                                                                                    |                                                                                               | s and inspec                                                                                                    | tions for an                     |          | tallation pe | ermenant |
|----------------|----------------------------------------------------------------------------------------------------|-----------------------------------------------------------------------------------------------|----------------------------------------------------------------------------------------------------|----------------------------------|----------|--------------|----------|
| -              |                                                                                                    |                                                                                               |                                                                                                    | ant all mat                      | Gastiana | (under ee    | ati a la |
|                | : <b>Settings -&gt; Insta</b><br>te sensor history'.                                                                                      | allations - 2                                                                                 | > Ealt -> Re                                                                                                    | eset all noti                    | ncations | (under se    | CTION    |
|                |                                                                                                    |                                                                                               |                                                                                                    |                                  |          |              |          |
|                | Edit installation                                                                                                    |                                                                                               |                                                                                                    |                                  |          |              |          |
| Customer       | GreenTrapOnline                                                                                                    |                                                                                               |                                                                                                    |                                  |          |              |          |
| Installation   | GTO Test                                                                                                    |                                                                                               |                                                                                                    |                                  |          |              |          |
| Description    | For test                                                                                                    |                                                                                               |                                                                                                    |                                  |          |              |          |
| Address        | Langdalsvej 75                                                                                                    |                                                                                               |                                                                                                    |                                  |          |              |          |
| Postal<br>code | 8220                                                                                                    |                                                                                               |                                                                                                    |                                  |          |              |          |
| City           | Brabrand                                                                                                    |                                                                                               |                                                                                                    |                                  |          |              |          |
| Country        | Denmark                                                                                                    |                                                                                               |                                                                                                    |                                  |          |              |          |
| Time<br>zone   | (UTC+01:00) Brussels, Copenhagen, Madrid, Paris                                                                                           |                                                                                               |                                                                                                    | ~                                |          |              |          |
|                | Control points Floor plans                                                                                                    |                                                                                               |                                                                                                    |                                  |          |              |          |
|                | GTConnects<br>Control points<br>Floor plans<br>Alarm settings<br>ete sensor history                                                       |                                                                                               |                                                                                                    |                                  |          |              |          |
|                | GTConnects<br>Control points<br>Floor plans<br>Alarm settings<br>ete sensor history                                                       | -                                                                                             |                                                                                                    |                                  |          |              |          |
|                | GTConnects<br>Control points<br>Floor plans<br>Alarm settings<br>ete sensor history                                                       | s and inspect                                                                                 | lation                                                                                                    | Description<br>For test          |          |              |          |
|                | GTConnects<br>Control points<br>Floor plans<br>Aarm settings<br>tete sensor history<br>Reset all notifications<br>Reset all notifications | vant to delete all notification<br>Il pending notifications as<br>the status section or the a | lation<br>Test<br>ons and inspections for this<br>well as all previously inspec<br>nalysis section of the websi | For test<br>installation?<br>ted |          |              |          |

tings. When you click 'Ok' all pending notifications and previously inspections will no longer appear in the status section or the analysis section on the website.

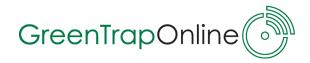

| GT⊘nline                                                                    | Home                                                             | Status Analysis                                                                              | Settings           | Contact                                                          |                                                                                                    |                                                                                                    |
|-----------------------------------------------------------------------------|------------------------------------------------------------------|----------------------------------------------------------------------------------------------|--------------------|------------------------------------------------------------------|----------------------------------------------------------------------------------------------------|----------------------------------------------------------------------------------------------------|
|                                                                             | Create new user                                                  |                                                                                              |                    | Type                                                             | in relevant us                                                                                              | er information:                                                                                                    |
| User Settings Create                                                        | new user                                                         |                                                                                              |                    |                                                                  | Name/Last                                                                                                   |                                                                                                    |
| First name John                                                             |                                                                  |                                                                                              |                    |                                                                  | <b>ription</b> (work                                                                                        |                                                                                                    |
| Last name Jonnson Description Service Specialist E-mail test@greentraponlii | ne.dk                                                            |                                                                                              |                    | Ema                                                              |                                                                                                    | ne user wants to                                                                                                    |
| Administrator                                                               |                                                                  |                                                                                              |                    | es th<br>Refer<br>of us<br>ences<br><b>Pass</b><br>Choo<br>has t | at apply (can a<br>to the table b<br>ers and other<br>s.<br>word/Confir<br>se a password<br>o consist of at | Tick off any box-<br>always be edited)<br>elow to see types<br>optional prefer-<br><b>m password</b><br>- please note it<br>least 8 character<br>etter, 1 digit and |
|                                                                             |                                                                  |                                                                                              |                    |                                                                  | ecial character                                                                                             |                                                                                                    |
|                                                                             | Status:<br>• Plants                                              | Create and delete:                                                                           | Reset<br>Inspect   | ions:                                                            | Set<br>Service Mode:                                                                                        | Edit installation:                                                                                                    |
|                                                                             | Analysis:<br>• Inspections<br>•<br>Default for all<br>user types | <ul> <li>Customers</li> <li>Plants</li> <li>Users</li> <li>Administrator<br/>only</li> </ul> | • Contro<br>Points | ol                                                               | <ul> <li>Activiate</li> <li>Deactivate</li> </ul>                                                           | <ul> <li>Control Points</li> <li>Alarm Settings</li> <li>Upload Floor Plan</li> </ul>                                                                               |
| Default user<br>account                                                     |                                                                  |                                                                                              |                    |                                                                  |                                                                                                    |                                                                                                    |
| Administrator/                                                              |                                                                  |                                                                                              |                    | /                                                                |                                                                                                    |                                                                                                    |
| Super User                                                                  |                                                                  |                                                                                              |                    |                                                                  |                                                                                                    |                                                                                                    |

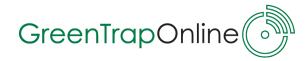

| User Se                  | <sup>ttings</sup> Use                               | ers               |                     |                         |             |
|--------------------------|-----------------------------------------------------|-------------------|---------------------|-------------------------|-------------|
| Create new use           |                                                     |                   |                     |                         |             |
| First name               | Last name                                           | Descriptio        |                     | E-mail                  |             |
| John                     | Johnson                                             | Service Sp        | ecialist            | test@greentraponline.dk | Edit Delete |
|                          |                                                     | User Settings     | Edit user           | -                       |             |
|                          |                                                     | Last name         | Johnson             |                         |             |
|                          |                                                     | Description       | Service Specialist  |                         |             |
|                          |                                                     | E-mail            | test@greentraponlin | ne.dk                   |             |
|                          |                                                     | Administrator     |                     |                         |             |
|                          |                                                     | Inspections       |                     |                         |             |
|                          |                                                     | Set service mode  |                     |                         |             |
|                          |                                                     | Edit installation |                     |                         |             |
|                          |                                                     |                   | Save                |                         |             |
|                          |                                                     |                   | Installation access | )                       |             |
| ready acce<br>add furthe | <b>llation acce</b><br>sible plants a<br>er plants, | are listed.       |                     |                         |             |
| lect <b>Add i</b>        | nstallation a                                       | access.           |                     |                         |             |
| User Setting             | nstalla                                             | tion acce         | ess                 |                         |             |
| Name                     |                                                     |                   | E-mail              |                         |             |
| Name                     |                                                     |                   |                     |                         |             |

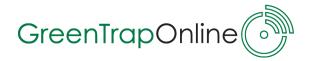

In the 'Add Plant Access-window', customers/plants are listed.

Tick off the plant(s) (1), you want to add and click **Update Plant access (2)**.

|          | User Settings Add Plant Acc | cess              |                          |
|----------|-----------------------------|-------------------|--------------------------|
| Name     |                             | Email             |                          |
| Poul Ber | ndly                        | poul@bendly.com   |                          |
| Update   | Plant Access 2              | Plant             | Description              |
|          | $\overline{}$               |                   |                          |
|          | 1 eenTrapOnline             | Demo installation | Factory                  |
|          | 1 GTO demo installation     | Control Box 105   | Factory<br>Test @ GTO HQ |

| to lleer (                                   | ays delete a u | click <b>Doloto</b>   |                         |                                                           |
|----------------------------------------------|----------------|-----------------------|-------------------------|-----------------------------------------------------------|
| to User :                                    | Settings and   | click <b>Delete</b> . |                         |                                                           |
| Create new use                               |                | ſS                    |                         |                                                           |
| First name                                   | Last name      | Description           | E-mail                  |                                                           |
| John                                         | Johnson        | Service Specialist    | test@greentraponline.dk | Edit Delete                                               |
|                                              |                |                       |                         |                                                           |
| e <b>lete</b> .<br>e user is r               | now deleted a  |                       | User Settings           | Delete user                                               |
| e <b>lete</b> .<br>e user is r<br>tomaticall |                | nd you will           | E-mail<br>First name    | Delete user<br>test@greentraponline.dk<br>John<br>Johnson |

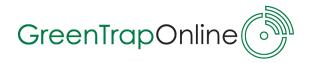

| 3. Main           | Function - Status                                                                                                    |  |
|-------------------|----------------------------------------------------------------------------------------------------|--|
| Reset insp        | ves a quick overview of all the installation you have access to. Futhermore y spections for control points and activate <b>Service mode</b> (e.g. during inspections are cleaned). |  |
|                   | GTOnline Status Settings - Analysis - Contact                                                                                                    |  |
|                   | Welcome to GTOnline!                                                                                                    |  |
| Go to <b>Stat</b> | tus -> Installation status                                                                                                    |  |

In this window all your installation are listed and the *status icon* gives a live status update:

Everything is ok, no action needed.

- 1 or more notifications that requires action. Press the red icon to go to installation.
- 1 or more Control Points are offline, press the grey icon to view details
- Installation is prepared in GTOnline but the GTConnect has never been active.

service mode is activated.

### 3.1 Status - Device Status

When clicking a *status icon*, you will see a list of all the devices for the specific plant:

 $\bigcirc$  Everything is OK.

Ontrol Point activity, 1 or more notifications.

Or the column **Last seen** for details.

| Plant Status Device Status | s |
|----------------------------|---|
|----------------------------|---|

| Custom | er |          | Plant           | Plant           |                   |                        |       | Description    |                        |            |  |  |
|--------|----|----------|-----------------|-----------------|-------------------|------------------------|-------|----------------|------------------------|------------|--|--|
| _GTO   |    |          | _LoRa test site | _LoRa test site |                   |                        |       |                |                        |            |  |  |
| Device | СР | Building | Floor           | Locality        | Sensor            | Station                | Batt. | SignalStrength | LastSeen               |            |  |  |
| ٢      | 1  | Office   | Ground floor    | 123502          | GTO<br>Sensor 3.0 | Snap Trap<br>installed |       |                | 2019-10-08<br>14:27:45 | Inspection |  |  |
| Ò      | 3  | Office   | First floor     | 123101          | GTO<br>Sensor 3.0 | Snap Trap<br>installed |       |                | 2019-08-01<br>13:03:17 | Inspection |  |  |
| ٢      | 4  | Office   | Ground floor    | 123102          | GTO<br>Sensor 3.0 | Snap Trap<br>installed |       |                | 2019-10-08<br>13:39:38 | Inspection |  |  |
| Ò      | 5  | Office   | Ground floor    | 123103 -        | GTO<br>Sensor 3.0 | Snap Trap              |       |                | 2019-10-08             | Inspection |  |  |

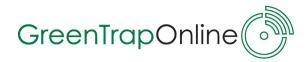

# **3.2 Status - Control Point Inspection(s)**

To make an Inspection for a specific Control Point go to: **Status -> Installation status -> Device status ->** select **Inspection** 

| Custom | er     |                                | Plant           |                                                                                                    |                   |                                                                                                    |                                           | Description    |                        |                      |                                              |
|--------|--------|--------------------------------|-----------------|----------------------------------------------------------------------------------------------------|-------------------|----------------------------------------------------------------------------------------------------|-------------------------------------------|----------------|------------------------|----------------------|----------------------------------------------|
| _gto   |        |                                | _LoRa test site | ;                                                                                                    |                   |                                                                                                    |                                           |                |                        |                      |                                              |
| Device | CP     | Building                       | Floor           | Locality                                                                                                    | Sensor            | Station                                                                                                | Batt.                                     | SignalStrength | LastSeen               |                      |                                              |
| ٢      | 1      | Office                         | Ground floor    | 123502                                                                                                    | GTO<br>Sensor 3.0 | Snap Trap<br>installed                                                                                 | <b></b> p                                 |                | 2019-10-08<br>14:27:45 | Inspection           |                                              |
| Ø      | 3      | Office                         | First floor     | 123101                                                                                                    | GTO<br>Sensor 3.0 | Snap Trap<br>installed                                                                                 |                                           |                | 2019-08-01<br>13:03:17 | Inspection           |                                              |
| ٢      | 4      | Office                         | Ground floor    | 123102                                                                                                    | GTO<br>Sensor 3.0 | Snap Trap<br>installed                                                                                 | <b></b> p                                 |                | 2019-10-08<br>13:39:38 | Inspection           |                                              |
|        |        |                                |                 | Customer<br>Installation<br>Description                                                                                  | ant Status        | Control<br>GreenTra<br>Testinstall<br>For test                                                         | pOnline                                   | t inspectio    | on                     |                      |                                              |
|        |        |                                |                 | Customer<br>Installation                                                                                                 |                   | GreenTra<br>Testinstall                                                                                | pOnline<br>ation<br>e 1                   | t inspecti     | on                     |                      | he correct cause                             |
|        |        |                                |                 | Customer<br>Installation<br>Description<br>Control poil<br>Building<br>Floor<br>Locality                                 |                   | GreenTra<br>Testinstall<br>For test<br>3<br>Warehous<br>Ground fit<br>By door                          | e 1                                       | t inspecti     | on                     | and acti<br>Insert a | on from the list.<br>comment why th          |
|        |        | ssible to uplo                 |                 | Customer<br>Installation<br>Description<br>Control poil<br>Building<br>Floor                                             |                   | GreenTra<br>Testinstall<br>For test<br>3<br>Warehous<br>Ground fit                                     | pOnline<br>ation<br>e 1<br>bor<br>sor 3.0 | t inspecti     | on                     | and acti             | on from the list.<br>comment why th          |
|        |        | ssible to uplo<br>the inspecti |                 | Etites I<br>Customer<br>Installation<br>Description<br>Control poil<br>Building<br>Floor<br>Locality<br>Sensor           |                   | GreenTra<br>Testinstall<br>For test<br>3<br>Warehous<br>Ground flu<br>By door<br>GTO Ser               | pOnline<br>ation<br>e 1<br>bor<br>sor 3.0 | t inspecti     | on                     | and acti<br>Insert a | on from the list.<br>comment why th          |
| ictur  | e from |                                | on.             | Etites I<br>Customer<br>Installation<br>Description<br>Control poi<br>Building<br>Floor<br>Locality<br>Sensor<br>Station |                   | GreenTra<br>Testinstall<br>For test<br>3<br>Warehous<br>Ground flu<br>By door<br>GTO Sens<br>Snap Trap | oOnline<br>ation<br>e 1<br>bor<br>sor 3.0 | t inspecti     | on                     | and acti<br>Insert a | on from the list.<br>comment why th<br>done. |

When making an inspection for a control point select "*Cause"* and "*Action"*. You can also type in a comment as to why this action is done. It is also possible to upload a picture from the inspection. Remember to click "*Save"*.

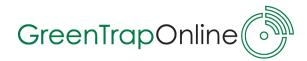

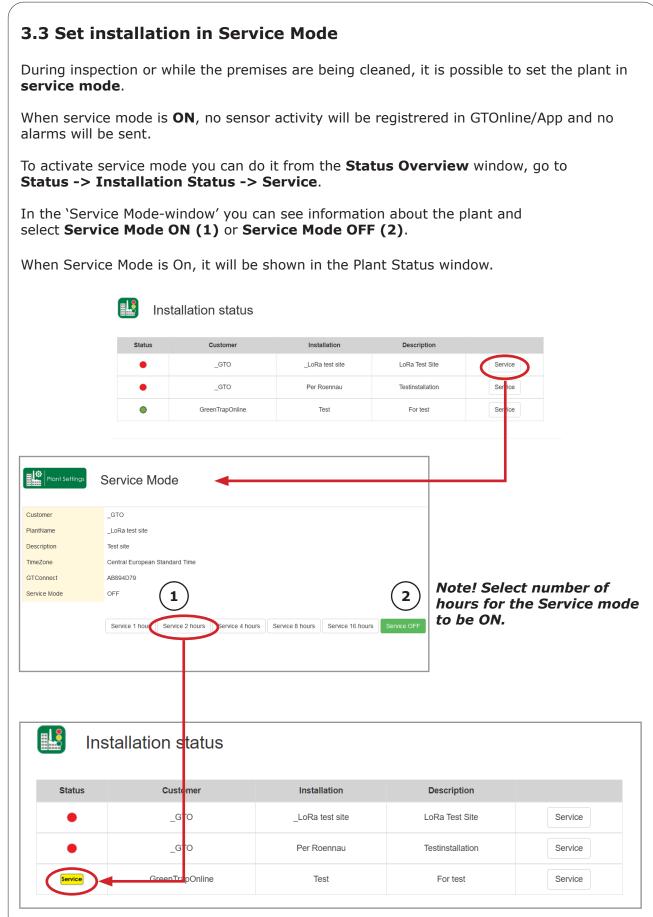

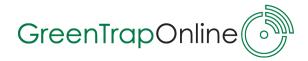

| <b>4. Main Funct</b>                                               | ion - Analysis         |           |                       |                                   |             |                  |                                         |
|--------------------------------------------------------------------|------------------------|-----------|-----------------------|-----------------------------------|-------------|------------------|-----------------------------------------|
| With this main fun                                                 | ction, you can view li | sts of re | ported                | data.                             |             |                  |                                         |
|                                                                    | GTInline               | Status    | Settings <del>-</del> | Analysis <del>-</del>             | Contact     |                  |                                         |
|                                                                    |                        |           |                       | Inspection                        |             |                  |                                         |
|                                                                    | Welcome to GT          | Online!   |                       | Reporting                         |             |                  |                                         |
| <b>Inspection Ana</b><br>List of the inspection Plants, Control Po | tions made on the      |           | Co                    | porting<br>ntrol Poi<br>port to E | nt Activity | Chart and export | • • • • • • • • • • • • • • • • • • • • |

# 4.1 Analysis -> Inspection Analysis

Go to **Analysis -> Inspection Analysis** to view a list of plants, where inspections have been made and **Select** the plant for which, you would like to view further details:

| Inspection<br>Analysis | Plant Inspe | ections         |           |          |            |             |         |             |
|------------------------|-------------|-----------------|-----------|----------|------------|-------------|---------|-------------|
| Customer               |             | Plant           |           |          | Descriptio | 'n          |         |             |
| _gto                   |             | _LoRa test site |           |          | Test site  |             |         | Select      |
|                        | Control Po  | into Mith       | Increativ |          |            |             |         | ł           |
| Analysis               | Control PO  |                 | Пітэресію | 5115     |            |             |         |             |
| Customer               |             | Plant           |           |          |            | Description |         |             |
| _GTO                   |             | _LoRa test site |           |          |            | Test site   |         |             |
| Device CP              | Building    |                 | Floor     | Locality | Ser        | ISOF        | Station | Inspections |

|                                                                                                    | Show (1) |
|----------------------------------------------------------------------------------------------------|----------|
| Image: Second system         Office         Ground floor         123103         GTO Sensor 3.0         Snap Trap installed         State | Show (1) |

In the 'Control Point With Inspections-window', you can see how many inspections have been made for the listed control points, eg. CP 4 has had 1 inspections. If a control point is not listed, it means that no inspections have been made so far.

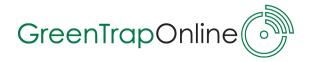

| o view further deta | ails, click <b>Show</b> : |        |           |           |  |
|---------------------|---------------------------|--------|-----------|-----------|--|
| Manalysis Cor       | ntrol Point Inspections   | ;      |           |           |  |
| Customer            | Plant                     |        | Descrip   | tion      |  |
| _GTO                | _LoRa test site           |        | Test site |           |  |
| CP Created          | Cause                     | Action | Comment   | Inspector |  |
|                     |                           |        |           |           |  |

If pictures were uploaded during an inspection, you can click the **camera icon** to view the images.

# 4.2 Analysis -> Reporting

Reporting is a tool for making intelligent and user-friendly data analysis and audit reports.

Go to **Analysis -> Reporting** to view a list of plants where you can generate a report over Control Point Activity.

| Customer Plant Description     |  |
|--------------------------------|--|
| _GTO _LoRa test site Test site |  |

Select a specific time period (1) to generate a report. Go to **Analysis -> Reporting -> Control Point Activity.** Click Generate Report (2).

|                            | Control Point Activitity Char         |             |
|----------------------------|---------------------------------------|-------------|
| ustomer                    | Plant                                 | Description |
| GTO                        | _LoRa test site                       | Test site   |
| 2019-10-10<br>(2) Generate | yyyy-mm-dd (ex. 2018-02-28)<br>Report |             |
|                            |                                       |             |
|                            |                                       |             |
|                            |                                       |             |
|                            |                                       |             |

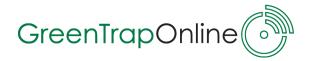

The Control Point Activity Chart shows Control Points where there has been notifications and how many over the specified timeperiod.

To export the data from the chart to Excel for more analysis processing click the button  $\ensuremath{\textbf{Excel}}$ 

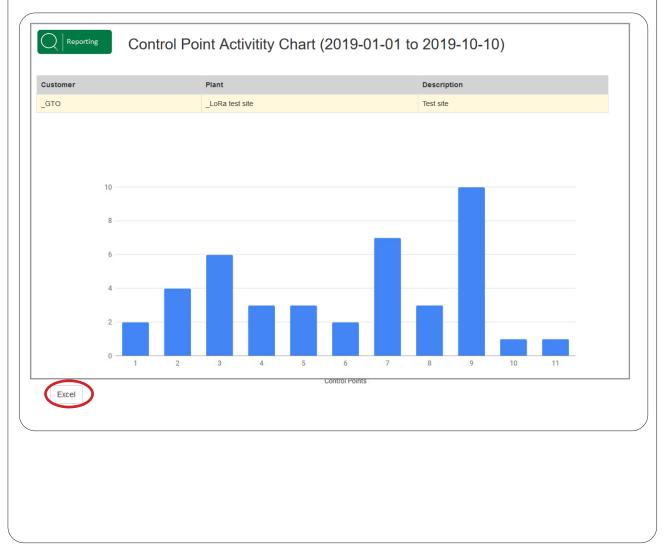